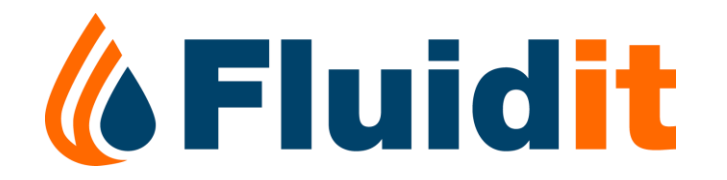

# OVERVIEW OF FLUIDIT WATER

#### Aalto University – 2019-03-18

**2019-03-18 Mika Kuronen**

#### **Content: Session 2**

- About Fluidit Water Software and Licenses
- Setting Up & Navigating in Fluidit Water
- **Basic Features**
- Background Layers & Elevation Model

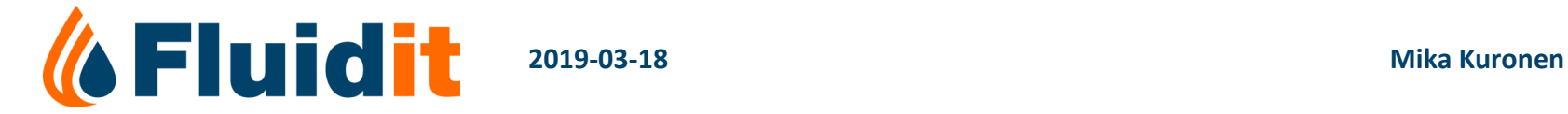

#### ABOUT FLUIDIT WATER SOFTWARE & LICENSES

# FLUIDIT WATER

- Is a hydraulic network modelling and analysis software from Finland
- Core simulator is an improved version of EPANET 2.2
	- $\rightarrow$  EPANET manual is a good source of basic information
- Fluidit Water model files have postfix ".fwat"
	- "Simple independent files" can be copied, renamed, deleted, etc…
	- All model information (network, results, etc.) is stored in the ".fwat" –file, there is no external database
	- Some background maps and elevation model are fetched from internet or from external files
- Technical information:
	- Runs on Netbeans Platform
	- Written in Kotlin (Java-based language)
	- Also uses Python and JavaScript as scripting languages
	- (but you dont need to know these to use the software)

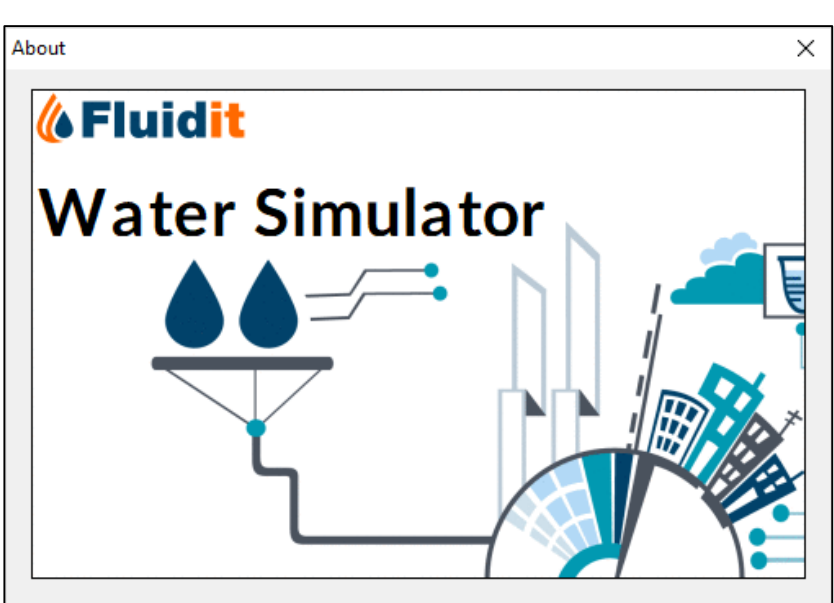

NetBeans IDE and NetBeans Platform are based on Apache NetBeans from the Apache Software Foundation and is licensed under Apache License Version 2.0. Apache NetBeans is currently undergoing Incubation at the Apache Software Foundation. For more information, please visit netbeans.apache.org.

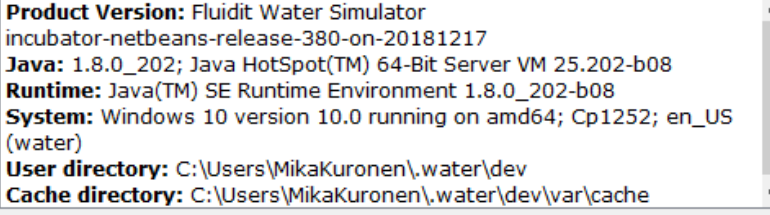

Close

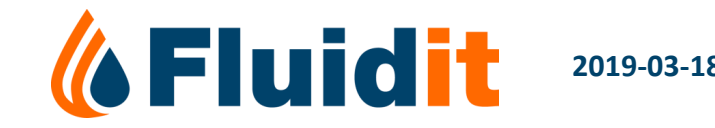

## INSTALLATION

- Requires Java JRE 8, 9 or 10 (64-bit)
- Unzip software package, no separate installation
	- Do NOT use folder "Program Files" might run into user right problems
	- At Fluidit we use "C:\prog\"
- To start the software: \bin\water64.exe
- Fluidit Water uses a temporary folder: **C:\Users\***YourUsername***\.water\dev**
	- This can also be accessed via: *Tools* → *Open Model Temporary Directory (*→*)*
- Program version 1.0 (and soon 1.1) is available as Windows installers, which make shortcuts to desktop and start menu
- New versions of the software are available frequently
	- Please check support –service regularly

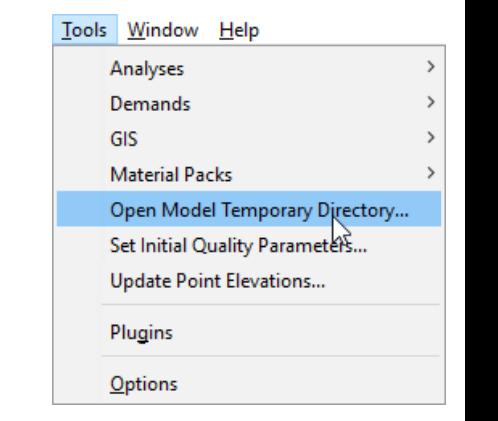

### **LICENSES**

• HueWACO has a test license for now, which is valid until the end of March

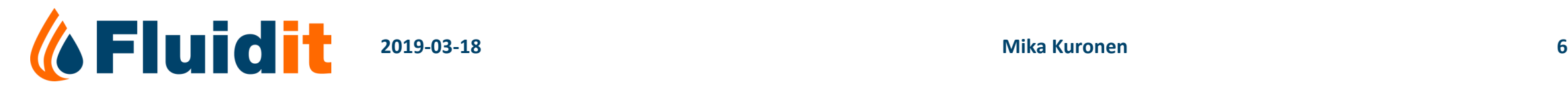

### **CELUTOTT** SUPPORT

[Support web pages:](https://support.fluidit.fi/) [https://support.fluidit.fi](https://support.fluidit.fi/)

- Wiki / manual
- Latest versions of the software
- HueWACO has one username/password –set

#### Support: [support@fluidit.fi](mailto:support@fluidit.fi)

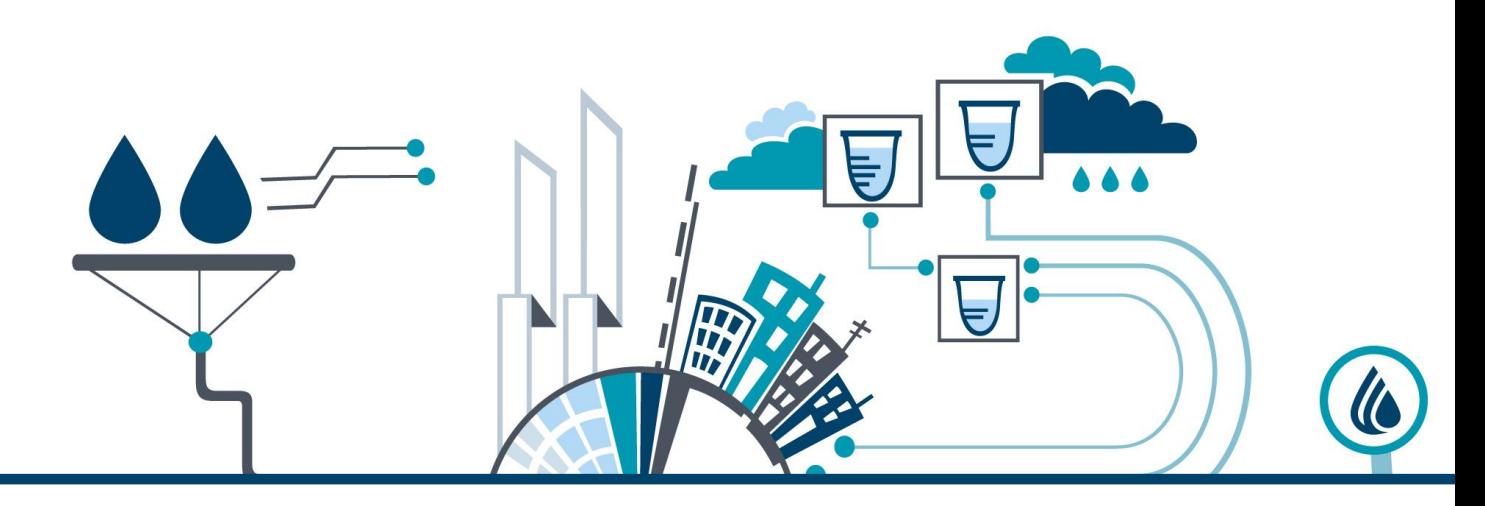

#### SETTING UP & NAVIGATING IN FLUIDIT WATER

#### GENERAL VIEW

Model Properties (calculation properties, CRS, etc…)

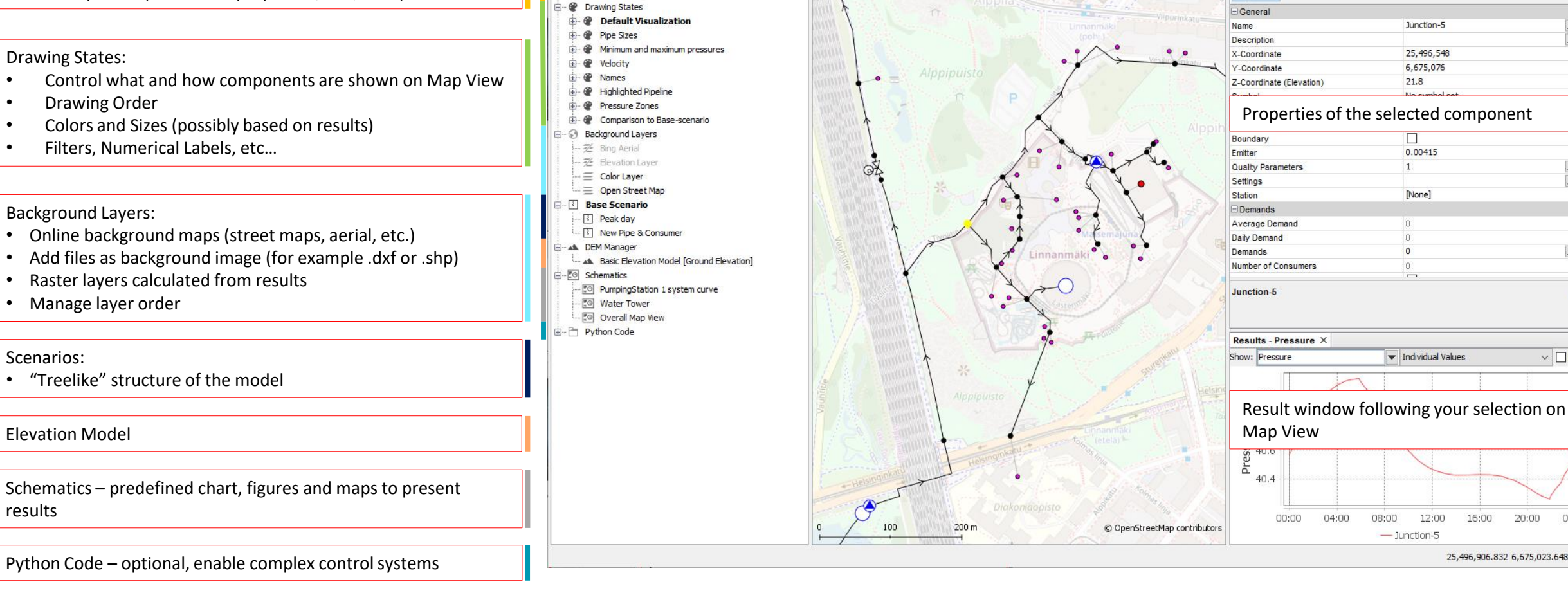

Fluidit Water Simulator - C:\Projektit\Aalto\Model Works 2019\Water\Castlehill\_DEMO.fwat [Base So

◎副図算中○日目介/が

File Edit Model Simulate Tools Window Help

りぐ

**Model Browser Fluidit Water Model** 

 $\mathbf{r}$ 

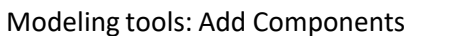

 $\mathbf{T}$ 

 $\sigma$ 

Map View Window

 $\bowtie$   $\qquad \qquad \Box$  Material:

 $\vee$   $\mid \cdot \mid \le$ 

+ + - D

1/2/18 12:00 AM

Properties

Junction-5 - Properties  $\times$ 

Results

Identifiers

Junction-5

25,496,548

6,675,076

21.8

П

 $\vert$  1

 $\overline{0}$ 

0.00415

[None]

12:00

16:00

20:00

#### *I* Fluidit

25,496,906.832 6,675,023.648

 $\Box$ 

0

 $\vee$   $\Box$  Lock

00:00

# CUSTOMIZE YOUR VIEW

- Manage windows
	- Move around by dragging from the tab
	- Close and minimize are found as icons
	- Additional options can be accessed with a right-click on the tab  $(\rightarrow)$ 
		- *Float* makes a new separate window, which can be taken to a second screen for example
- New windows can be opened via *Windows* –menu. Common ones include:
	- *Properties*  selected component (or scenario, drawing state, etc.) properties
	- *Results –* visualize results from selected components as time series
	- *Statistics on Selected Components*
	- *Profile View*
- Tooltip what is shown in Map View when cursor is above a component can be customized
	- *Tools* <sup>→</sup> *Options* <sup>→</sup> *Map View* <sup>→</sup> *Tooltips*
- General Appearance of the software can also be modified
	- *Tools* <sup>→</sup> *Options* <sup>→</sup> *Appearance* <sup>→</sup> *Look and Feel*

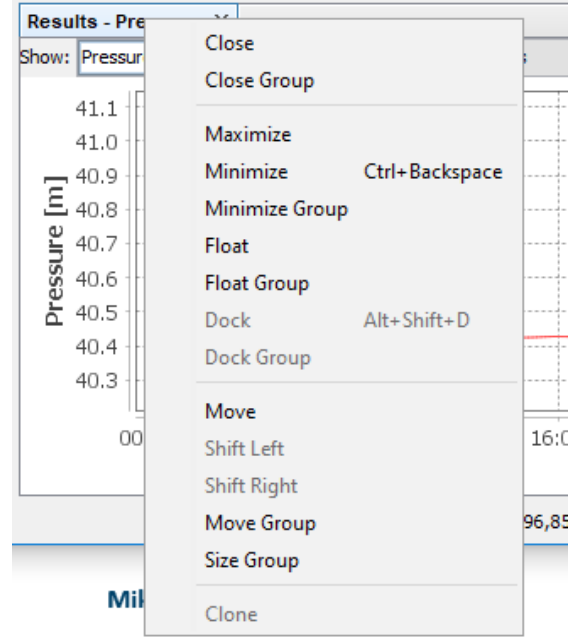

# NAVIGATING MAP VIEW

- Move around: **middle mouse button** or **arrow keys**
- Zoom: **mouse roll** or **"+" ja "-" keys**
- **ESC key** activates select tool
- Select components by clicking or dragging over an area
	- **+CTRL** adds to current selection
	- **+SHIFT+CTRL** removes from current selection
- **CTRL** down → shows elevation in lower right corner
- **ALT** down  $\rightarrow$  can be used to measure distances
- **ALT + SHIFT** down  $\rightarrow$  can be used measure area

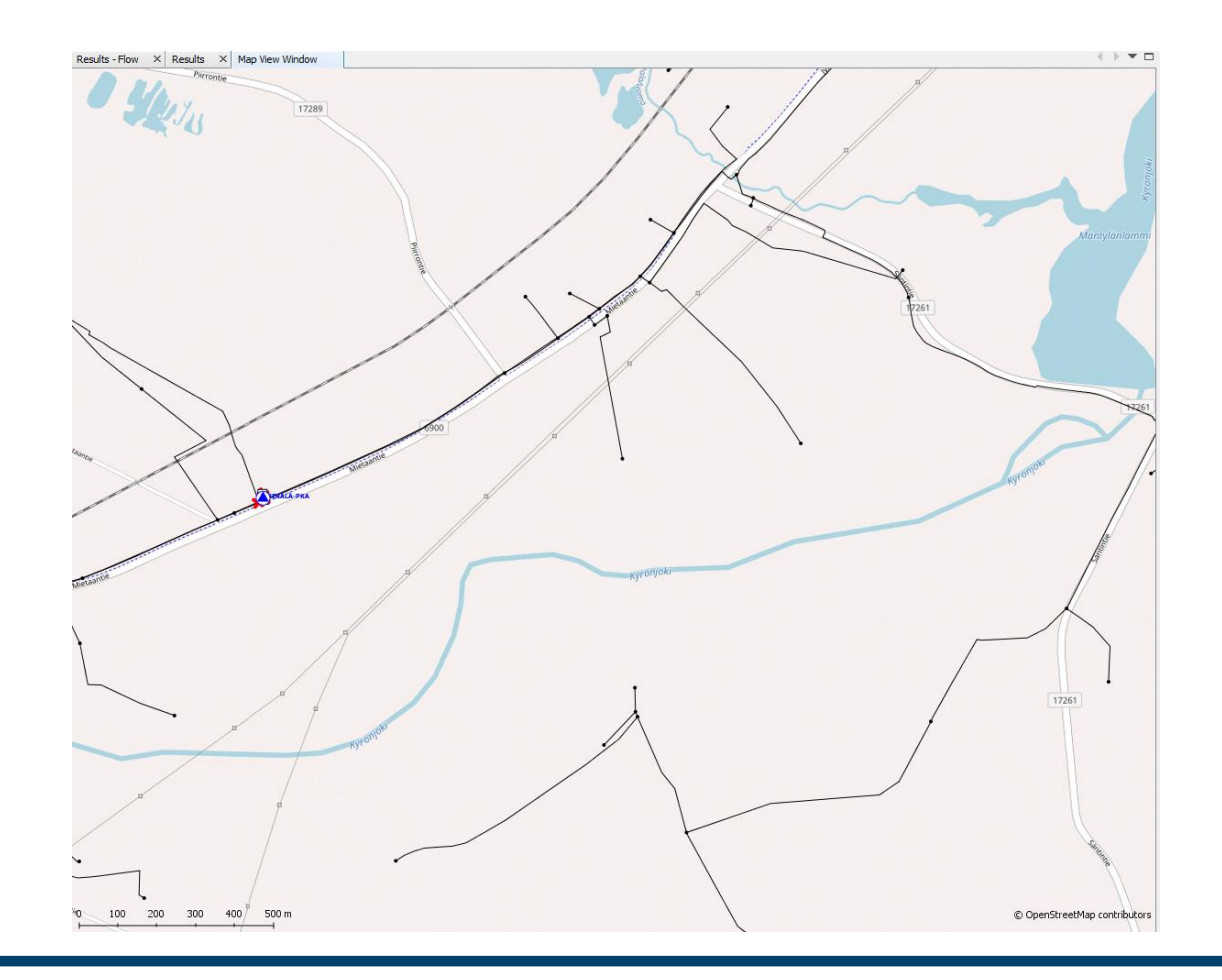

# **ACTIVATE DRAWING STATE**

- Activate a *Drawing State*
	- By double click
	- Or right click → *Activate*
- *A Drawing State* defines what components are shown and in what colors & sizes
- *A Drawing State* also has a specific set of Background Layers visible
- *Drawing States* are model-specific, but can be imported from other models
- More on *Drawing States* later…

*I* Fluidit

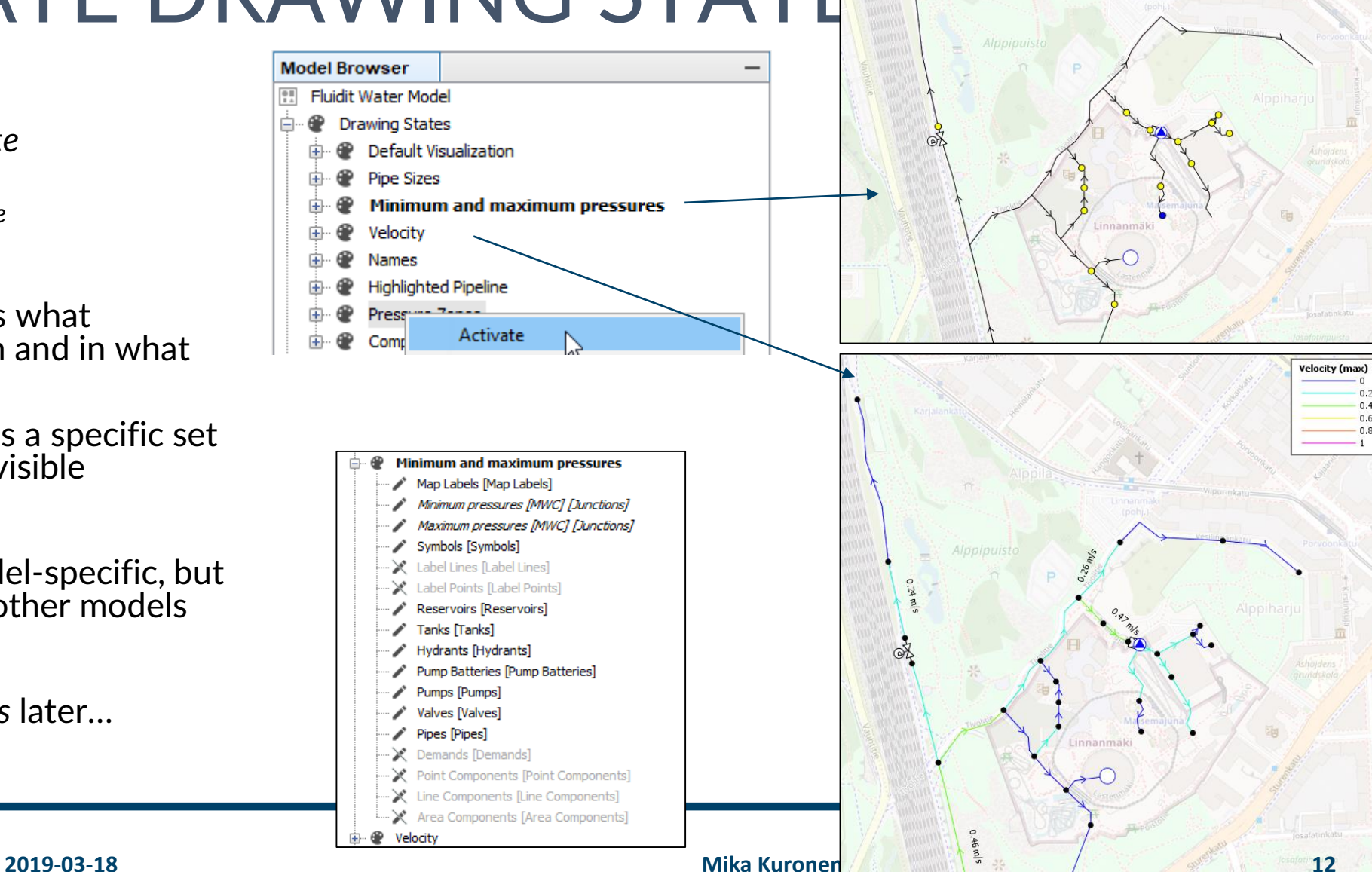

Minimum pressures [MWI

30 70

## COMPONENT LISTS

Man View Window Junctions X

#### Fluidit Water Simulator [Base Scenario] File Edit Model

ᇦ

**Model Br** 

**C** Fluidit

Ba

B.

≐ ® D

ம்⊹⊙

⊕்⊡

**E-ALD** 

± ⊠ so

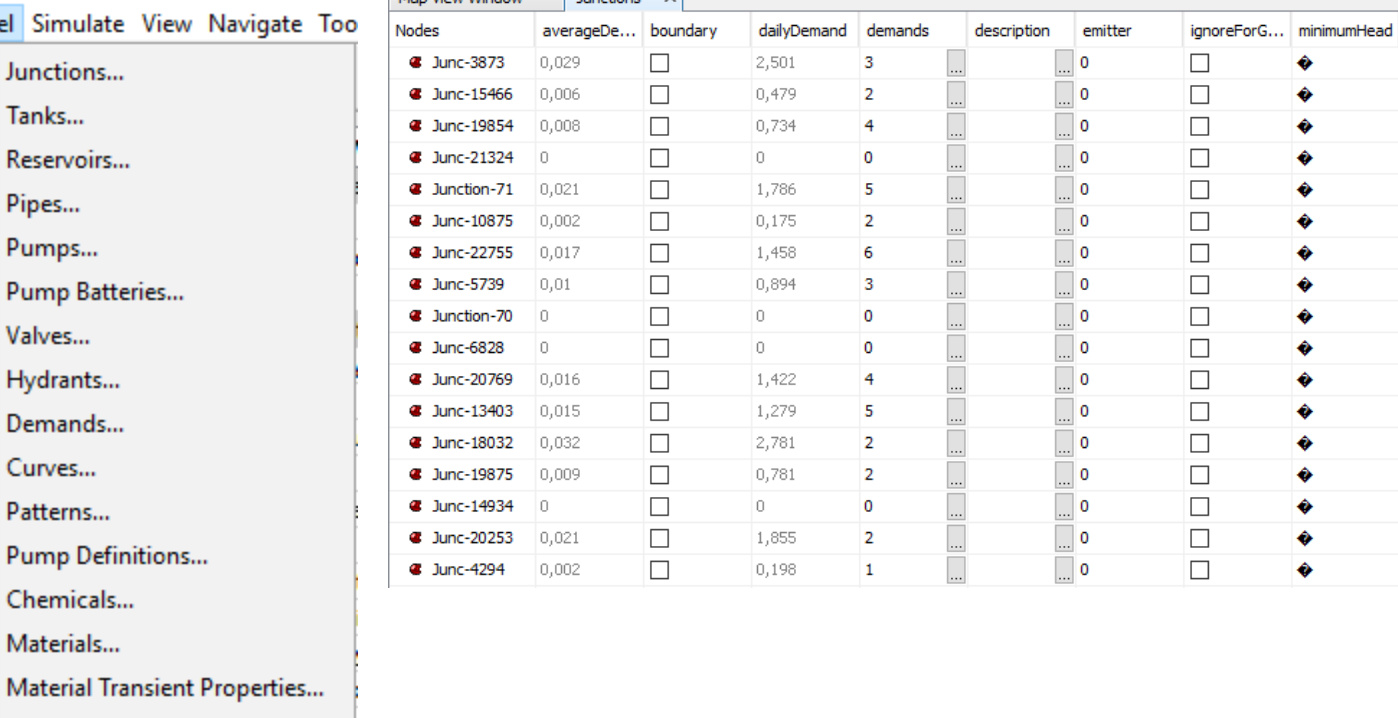

All components of the model can be seen as a list from *Model* -menu

Lists can be used for example to:

- Select components
- Arrange components by any property or result
- Edit several components at once
- Copy-Paste (into Excel for example)

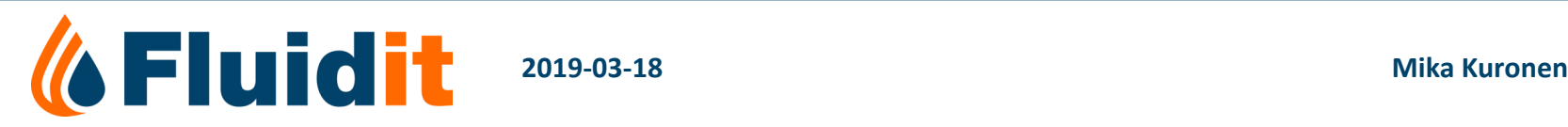

Zone Types... Zones...

Edit Result Colors & Sizes...

BASIC FEATURES: MODEL PROPERTIES & SIMULATION

# MODEL PROPERTIES

- Coordinate Reference System (CRS)
	- Select from the list, you can type to use search
	- This is the model general CRS. Import material and background layers can be given different CRS and the program will make the transformation.
- Friction Model we recommend using Darcy-Weisbach
- Units we strongly recommend using standard l/s
- Simulation Start Time
- Simulation End Time
- Report Results Start
- Report Step
- Hydraulic Time Step

*I* Fluidit

- More about simulation settings can be found in the EPANET manual
- …and we can also talk more about advanced setting later in this training

Fluidit Water Model - Properties X Properties Identifiers General Fluidit Water Model Name "Castlehill" (finnish "Linnanmäki") ... **Description** Coordinate Reference System (CRS) ETRS89 / GK25FIN (EPSG:3879) Properties 0.0001 **Flow Accuracy In Head Accuracy**  $\overline{0}$ Flow Change Limit **Demand Model** Demand Dependant lo. **Minimum Pressure Required Pressure**  $\overline{0}$  $0.5$ **Pressure Exponent** Active Scenario **Base Scenario Background Color**  $\Box$  [255,255,255]  $10<sup>°</sup>$ **Status Check Frequency Damping Limit**  $\overline{0}$  $\blacksquare$ **Relative Diffusivity Emitter Exponent**  $0.5$ **Friction Model** Darcy-Weisbach  $\overline{2}$ **Maximum Status Checks** Default Pump Efficiency 70 85 Default Motor Efficiency 95 Default VSD Efficiency **Relative Specific Gravity** 1 Full **Status Report Type Flow Tolerance** 0.0001 0.0005 **Head Tolerance** Quality Tolerance  $0.01$ 50 **Maximum Iterations Units**  $\sqrt{|s|}$ **Relative Viscosity**  $\vert$  1  $\overline{0}$ Zero Potential Elevation  $\exists$  Time **Simulation Start Time** 1/1/18 12:00 AM Simulation End Time 1/3/18 12:00 AM **Report Results Start** 1/2/18 12:00 AM **Report Step** 600 1/1/18 12:00 AM Pattern Start 3600 **2019-03-18 Mika Kuronen 15Hydraulic Time Step** 600

### SIMULATION

- From menu "*Simulate*" → "*Simulate*" or shortcut **F5 key**
- Simulator writes a report on the progress of the simulation during calculation. This report can be found "*Simulate*" → "*Simulation Report*" or shortcut **F6 key**
	- If simulation fails, this is the main way to find out why

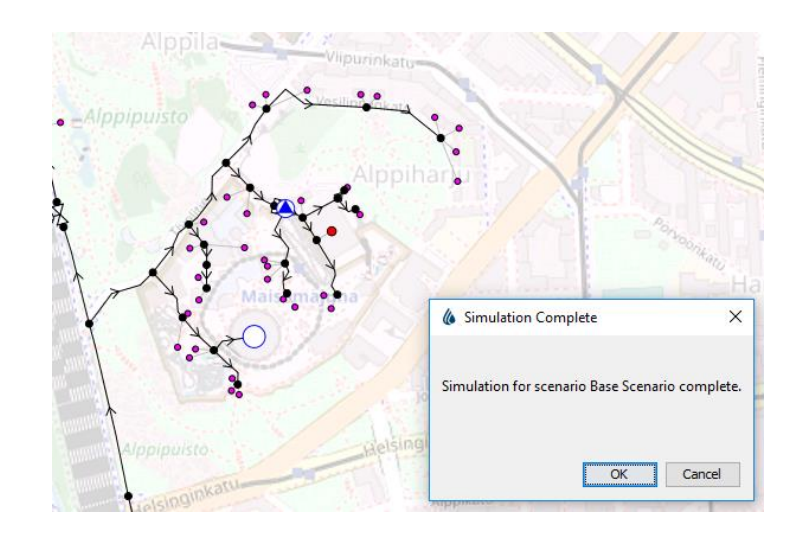

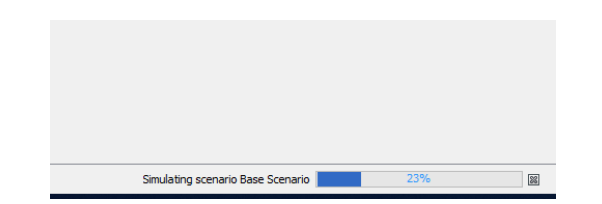

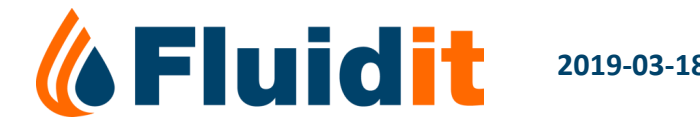

#### MORE BASIC FEATURES: TOOLS & WINDOWS

## MAP VIEW: RIGHT MOUSE BUTTON

- Right mouse click anywhere opens up a menu, which is dependent on the location and selection
- Common uses:
	- Google Street View
	- Split Link / Join Here
	- Select components in Zone/Downstream/Upstream
	- Connect Selected Link/Demand here
	- +++

For example, right click on links and on nodes open the following options in Fluidit Water:

**Add Vertex Bing Bird Eye View** Convert To **Delete Component Delete Components** Google Street View Interpolate Elevations Properties **Reverse Link** Select Components Downstream Select Components Upstream Select Components in Zone **Select Zone Limiting Components** Show Geographical Coordinates **Show Results** Split Evenly... Split Here Split at Elevation Extremes

**Bing Bird Eye View** Convert To **Delete Component Delete Components** Google Street View Join Here Join at Selected Nodes Properties Select Components Downstream Select Components Upstream Select Components in Zone **Select Connected Demands Select Zone Limiting Components** Show Geographical Coordinates Show Results

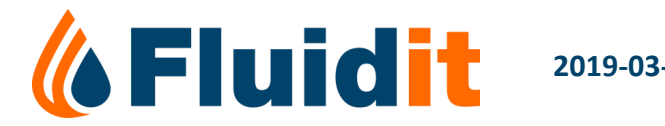

### STATISTICS ON SELECTED COMPONENTS

#### **Component Counts**

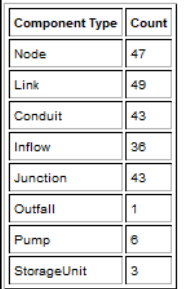

#### **Demand Data**

- Total positive demand: 459,645 m<sup>3</sup>/d
- Total negative demand: 0.000 m<sup>3/d</sup>
- A Average demand: 19,152 m<sup>3</sup>/h
- Demand without pattern: 2,361 m<sup>3/h</sup>
- Regative demand without pattern: 0,000 m<sup>3/h</sup> Total average demand: 17.08 m<sup>3</sup>/h (410.00 m<sup>3</sup>/d)
- Total average demand (incl. multiplier): 17,08 m3/h (410,00 m3/d)

#### Patterns by their total demand and share of total

- 1. ModerateHousehold: 8,54 m<sup>3</sup>/h (50,00 %)
- 2. PeakHousehold: 4,37 m<sup>3</sup>/h (25,61 %)
- 3. 16h\_factory: 4,17 m<sup>3</sup>/h (24,39 %) 4. No demand pattern: 2,36 m<sup>3</sup>/h (13,82 %)

#### Patterns by use count

- 1. No demand pattern: 48 (137,14 %)
- 2. ModerateHousehold: 21 (60.00 %) 3. PeakHousehold: 13 (37,14 %)

This window shows statistical information about components selected in Map View.

#### Common uses are for example:

- Number of components selected
- Total length of selected links
- Highest and lowest pressures or unit head losses
- +++

**Alt + mouse click** on top of the results from individual components (for example highest maximum flow) selects the component

#### **Pipe Results**

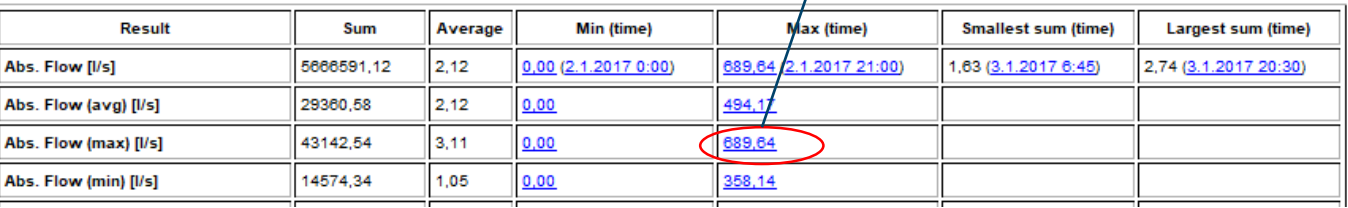

### RESULT WINDOWS

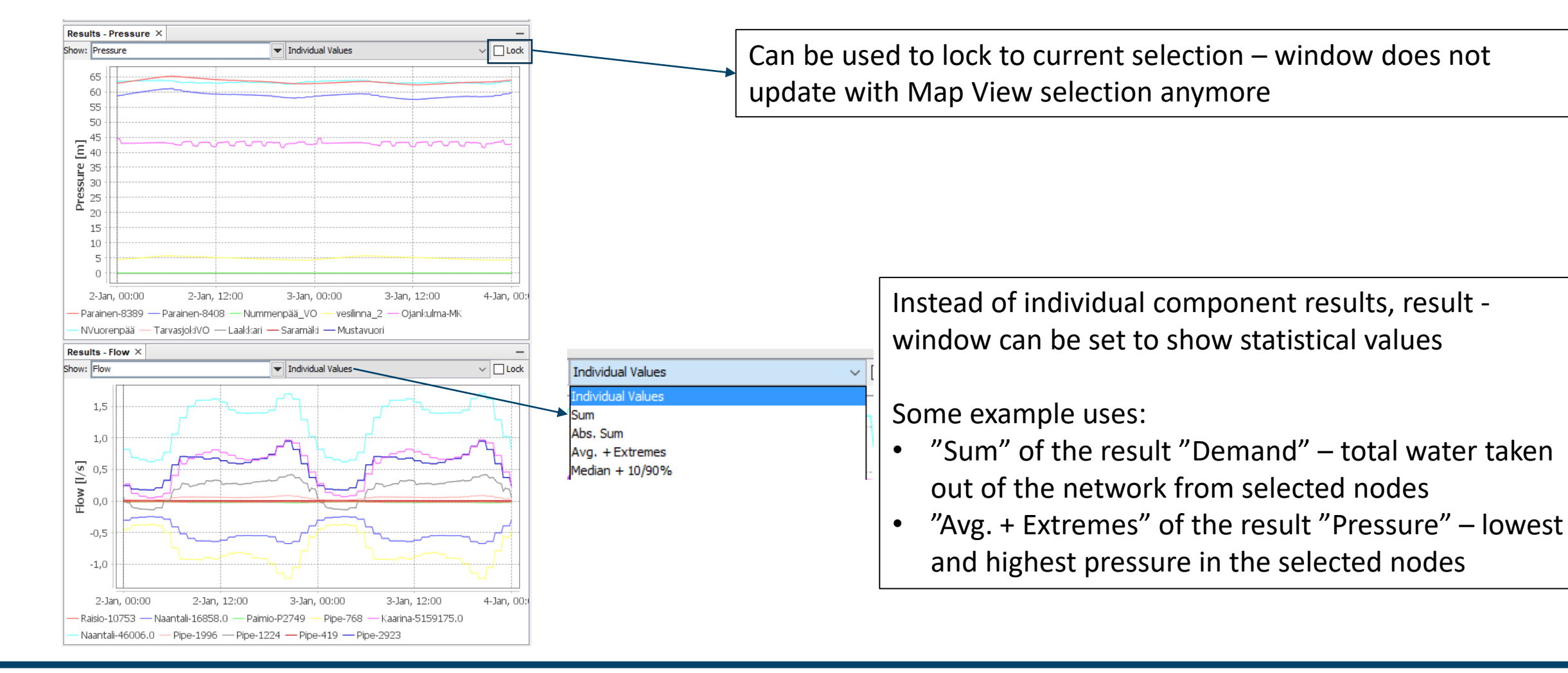

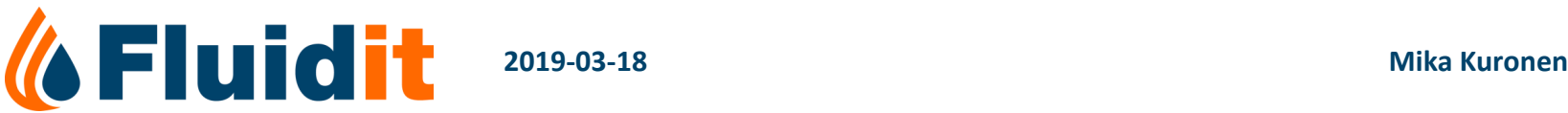

# FIND TOOL – CTRL + F

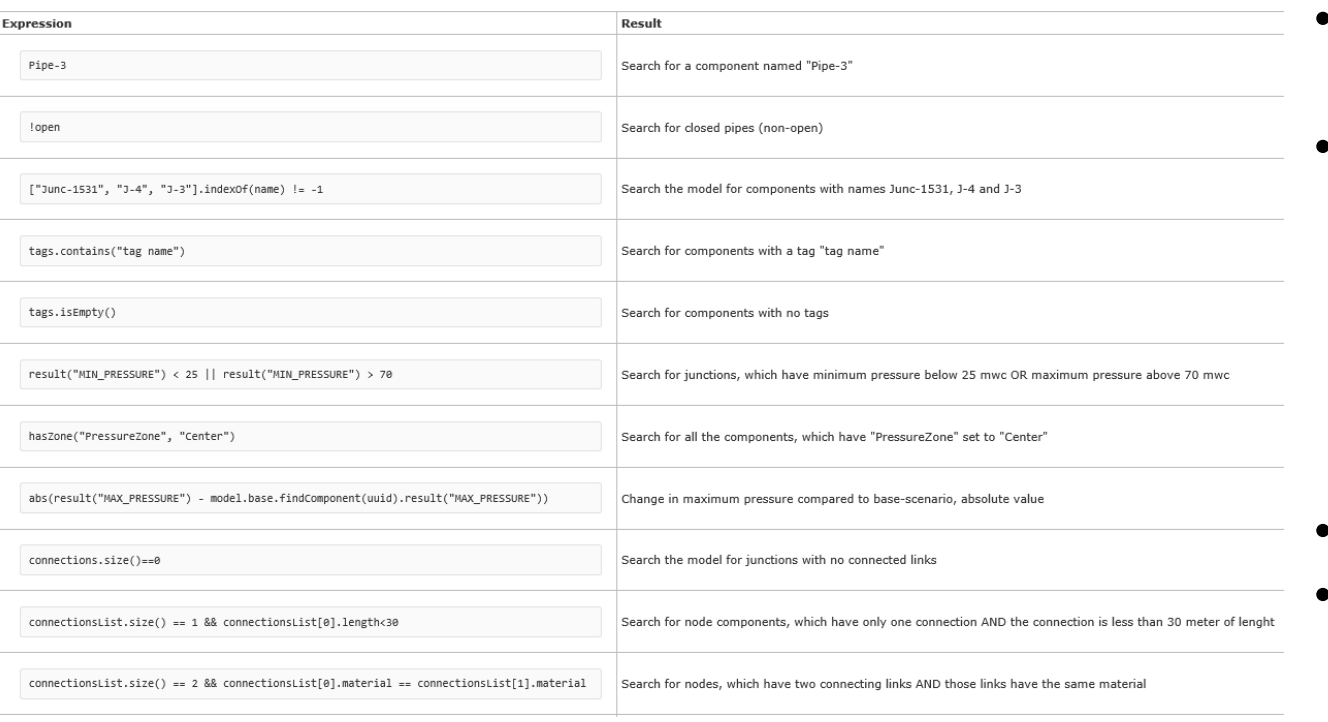

- Can be used to find components with expressions from simple to very complex
- For example:
	- *Junction-1*
	- *z > 20*
	- *connectionsList.size() == 2 && connectionsList[0].material = connectionsList[1].material*
- Tool uses JavaScript
- Example expressions can be found in Wiki

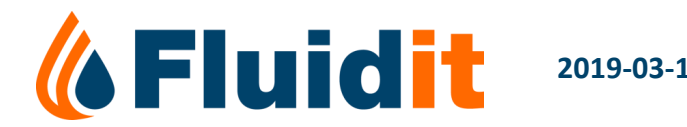

## MATERIAL LIBRARY

- *Model* <sup>→</sup> *Materials*
	- Add new materials
	- Modify or delete old materials
- Materials can be imported from another model (*File* <sup>→</sup> *Import Features to Model)*

**Manufacturers** Manufacturers and Manufacturers and

- *Tools* <sup>→</sup> *Material Packs*
	- There is no full "Vietnamese Material Pack" ready
	- We have started to make one, we should finish it together

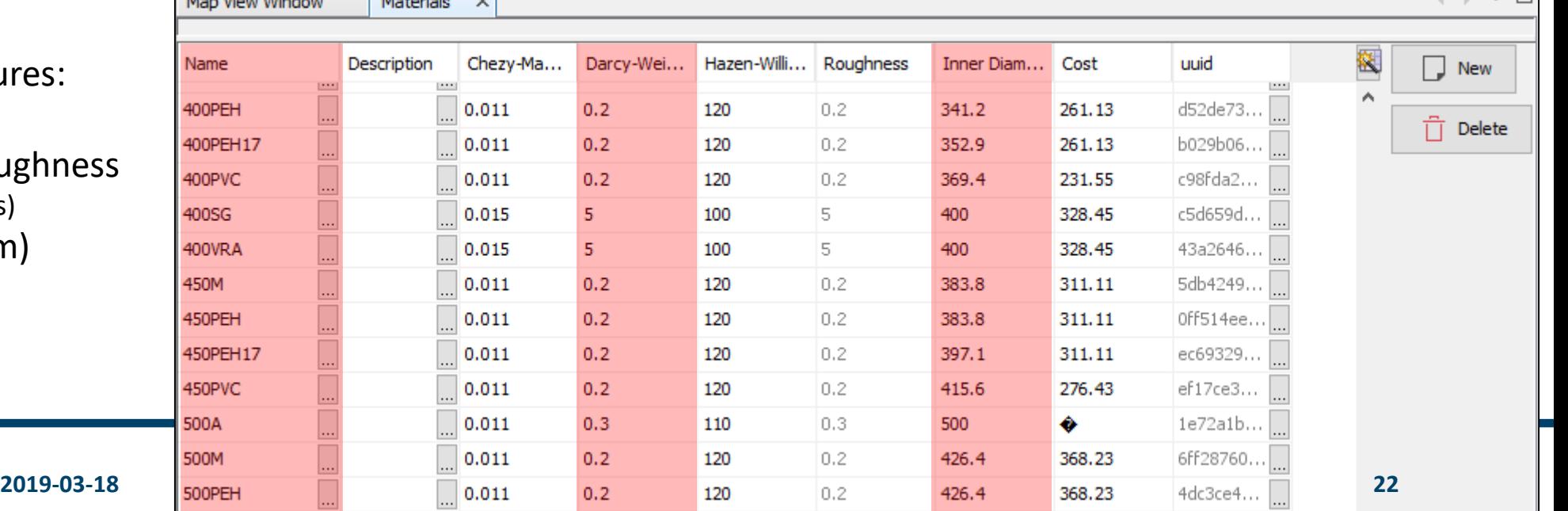

- Important material features:
	- Name
	- Darcy-Weisbach roughn
		- (or Hazen-Williams)
	- Inner Diameter (mm)

#### BACKGROUND LAYERS & **ELEVATION** MODEL

## BACKGROUND LAYERS

- In model tree on the left
	- Mouse right button on "Background Layers" adds layers
	- Double mouse click: on/off
	- Top Layer is shown on top
		- Right mouse button "move up/down" or by drag
- Selection of street maps, aerial imagery, etc.
- Files / network maps / own maps:
	- Add DXF Layer
	- Add Raster Layer  $\rightarrow$  Raster layers: for example georeferenced images
	- Add File Layer  $\rightarrow$  Vector Layers: for example .shp
	- Add WMS Layer  $\rightarrow$  Map servers: [URL](in) and username/password, select layers
- Calculated Layers from model properties/results:
	- Add Elevation Layer

**6 Fluidi** 

(Add Node Raster Layer  $\rightarrow$  general node result visualization raster  $\rightarrow$  more later, if we have time)

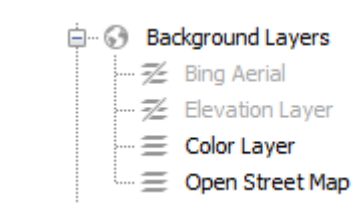

Add Bing Aerial... Add Bing Street Map... Add Color Layer... Add DXF Layer... Add Elevation Layer... Add File Layer... Add Finland Map Pages... Add Finnish Background Map... Add Finnish Base Map... Add Finnish Cadastral Boundaries... Add Finnish Ortho... Add Generic Layer... Add Node Heatmap Layer... Add Node Raster Layer... Add Open Street Map... Add Raster Layer... Add WFS Layer... Add WMS Layer... Change Order...  $Ctrl + V$ Paste

# ELEVATION MODEL (FROM FILE)

- *"Basic Elevation Model"* from Google DEM
	- (quality of the elevation data varies around the world, some fixes to handle the material better is currently under work at Fluidit)
- *"Grid DEM"* from File: ".tif" raster files
- Possible to have several elevation models
	- Fluidit Water first tries the one on top
	- $\rightarrow$  if no data, then tries the next, etc.
- Fluidit Water also supports *Virtual Elevation Models –* elevation layers calculated from other elevation models
	- For example constant "– 1 meter from *Basic Elevation Model*"
	- Rarely used in Water Distribution (more in Sewer)…

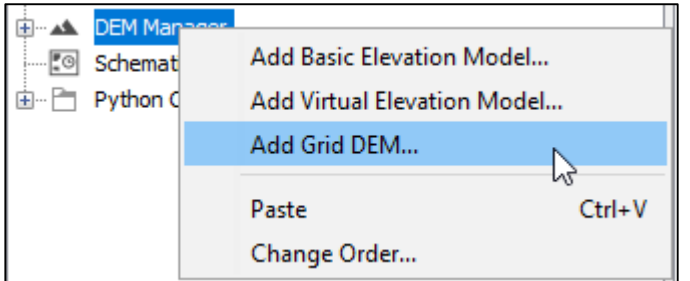

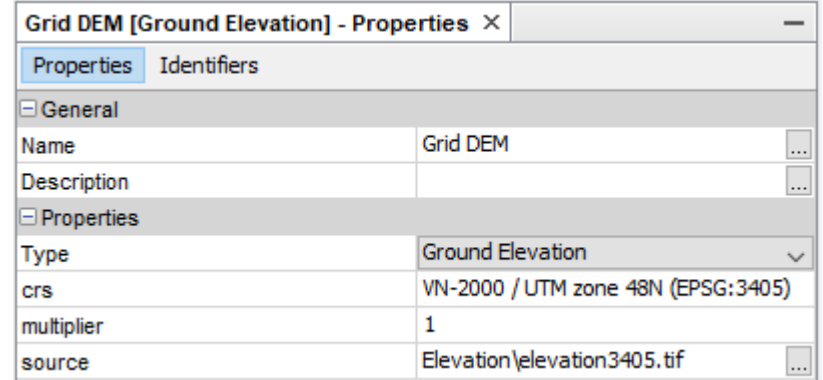

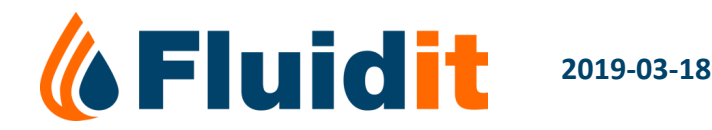

### ELEVATION MODEL IN HUEWACO MODEL

- Fluidit made a conversion to .tif (in QGIS)
- Grid DEM in HueWACO model refers to a file "Elevation\elevation3405.tif"  $\rightarrow$  keep the folder with the file in the same directory as the model
	- Or update the path to the elevation file

**& Fluidit** 

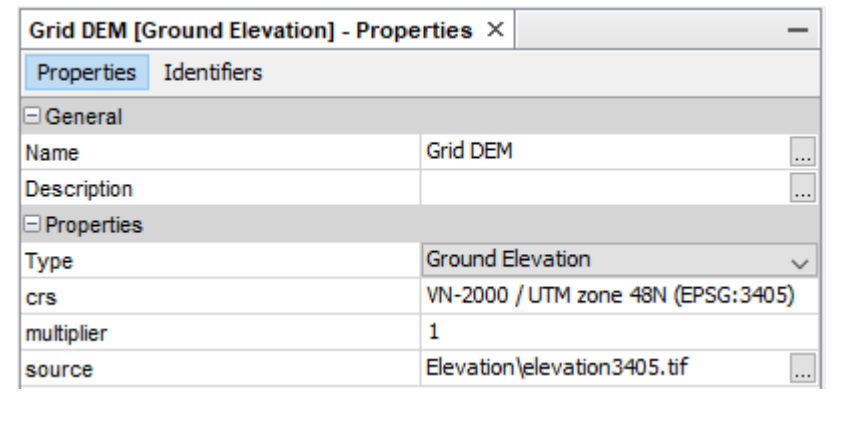

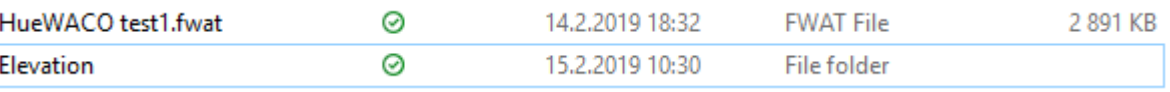

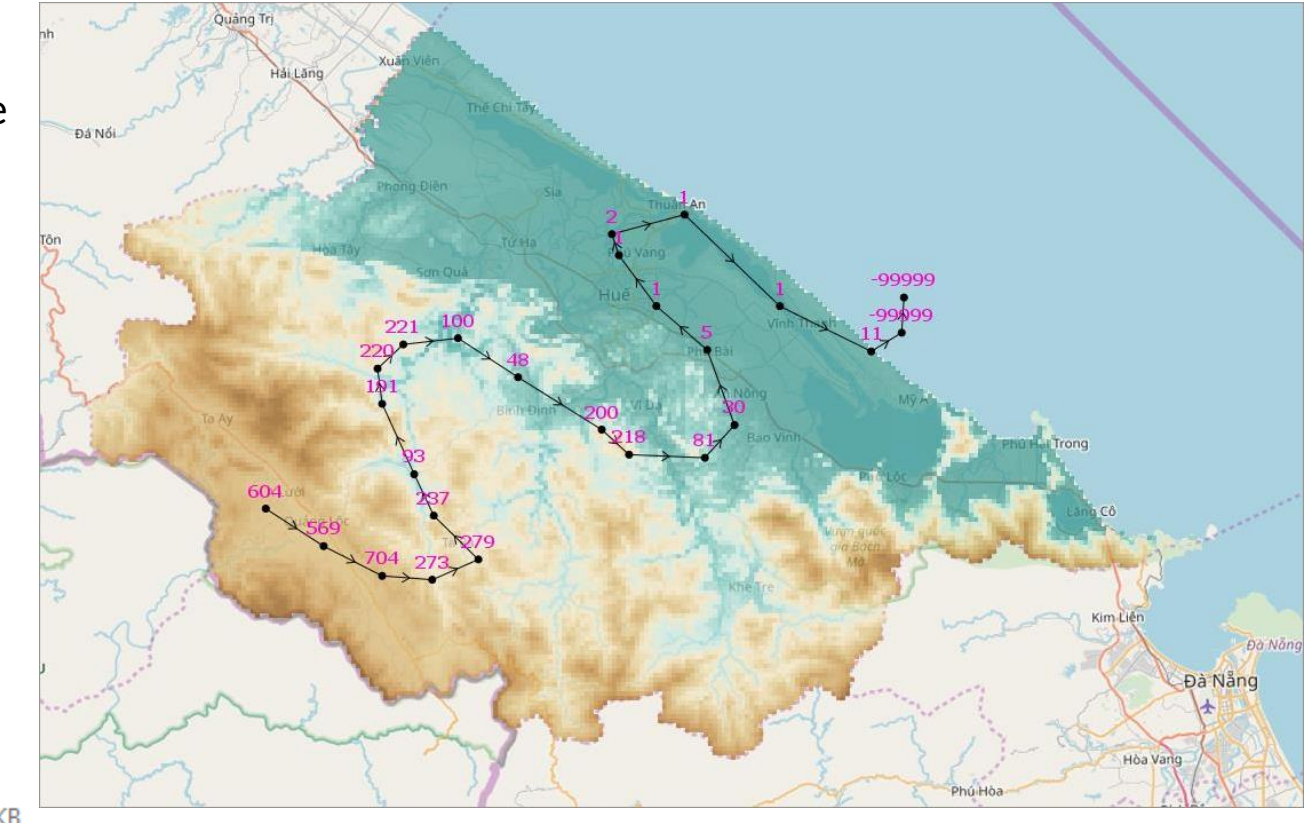

#### SOME GENERAL TIPS

 $\circledR$ 

# GENERAL TIPS

- Save often
- Every now and then make a new copy (Save As…)
- Fluidit Water automatically makes a back-up save of the old model file (".fwat.bak") to the same directory when you save replacing the old version
- Many problems can be solved by simply closing the software and re-opening
- Fluidit Water writes an internal log
	- *Windows*  $\rightarrow$  *IDE Log*
	- If you have some problems, this can help to find out why
	- Can be copy-pasted and sent to Fluidit Support

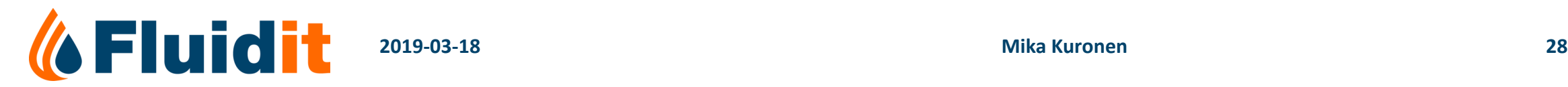

#### PHYSICAL COMPONENTS

O

# PHYSICAL COMPONENTS

- Links
	- Pipes
	- Valves
	- Pumps
	- Pump Batteries
- Nodes
	- Junction
	- Reservoir
	- Tank
	- Demand
		- Technically not a "node" as it is not part of the network

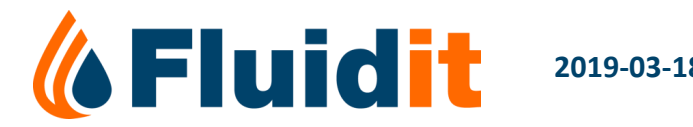

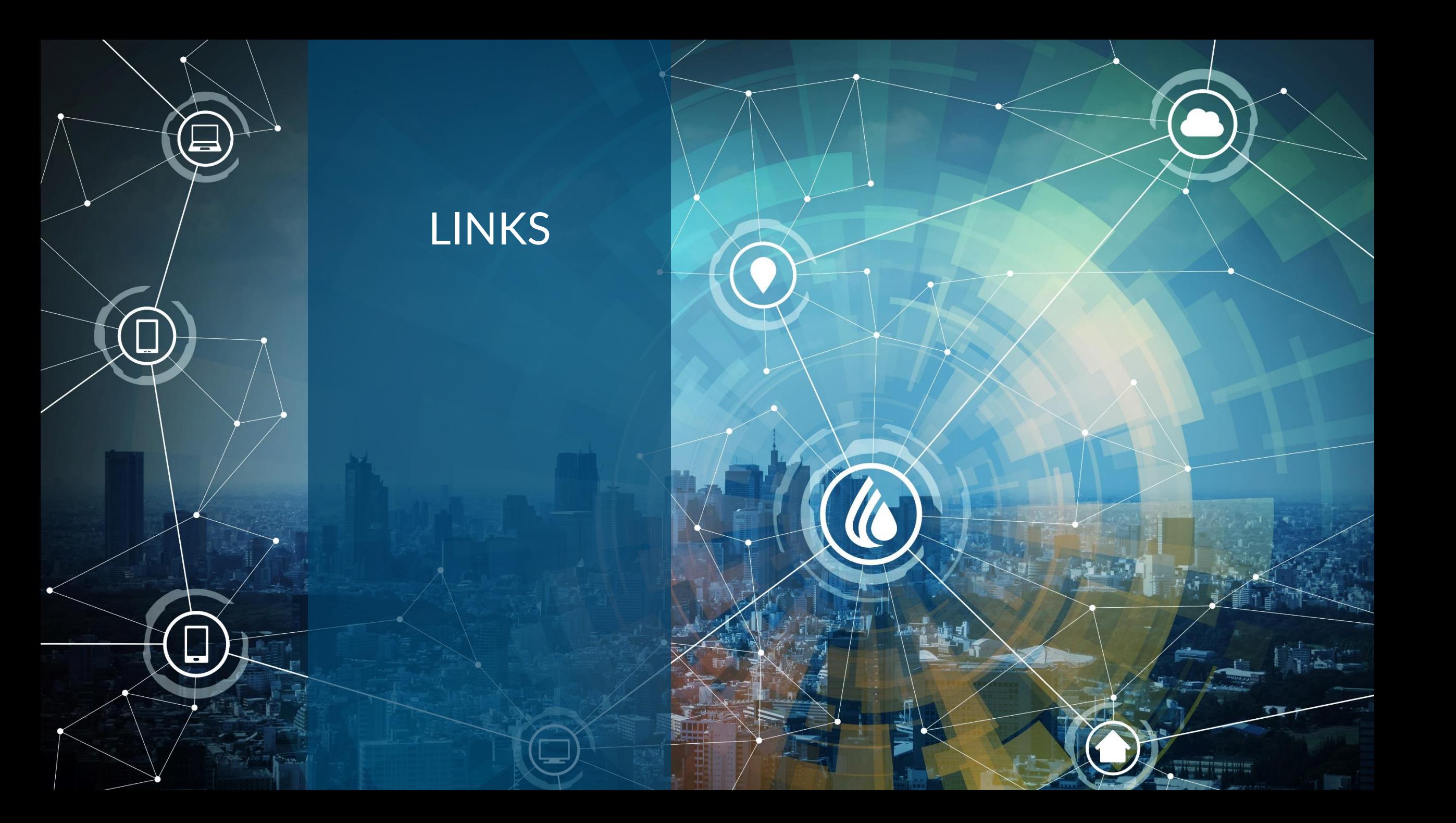

#### PIPE

- Basic hydraulic parameters:
	- **Length** [m] (automatically calculated)
	- **Material or**
	- **Diameter** [mm] and **Roughness** [mm]
	- (Minor Loss Coefficient)

#### • **Initial Status**

- Open free flow
- Closed no flow
- Check Valve one-way flow (from Start Node to End Node)

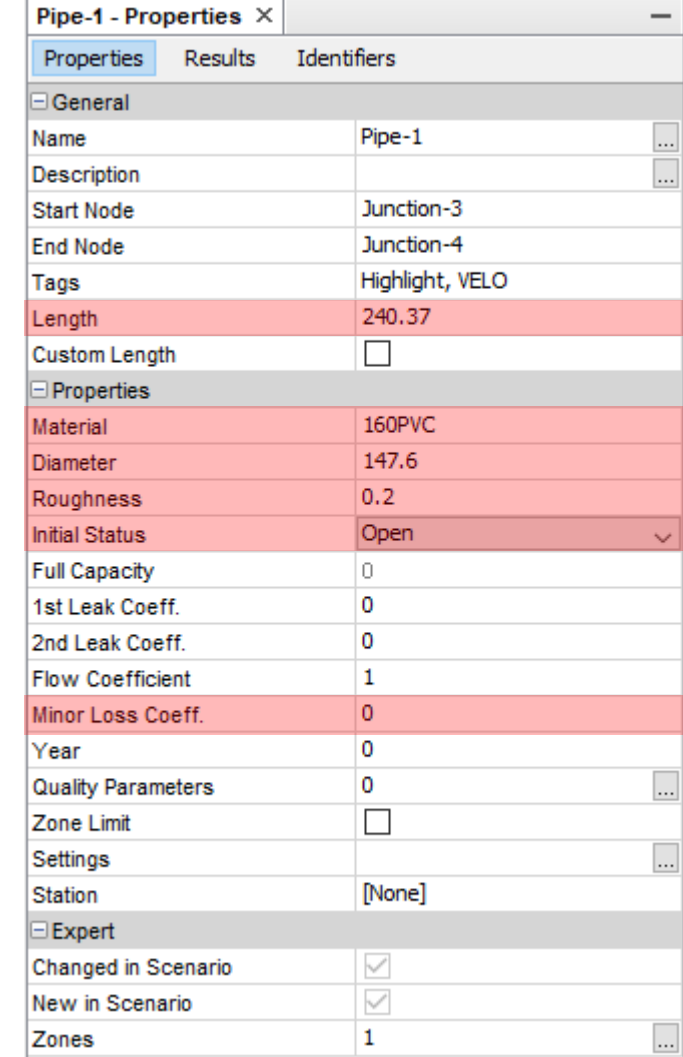

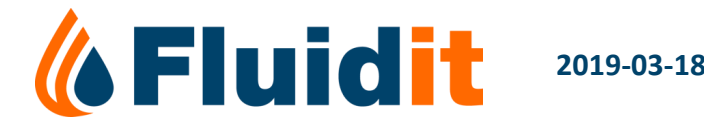

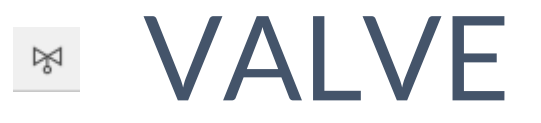

• Used to model **control** valves, gate valves (fully open/closed) can be modeled with closed pipes

#### • **Type**

- Flow Control reduces flow to given setting
- Pressure Reducing reduces pressure to given setting
- $\cdot$  + 4 others...

#### • **Setting**

- Depends on the type
- Flow Control = l/s
- Pressure Control = mwc
- etc…

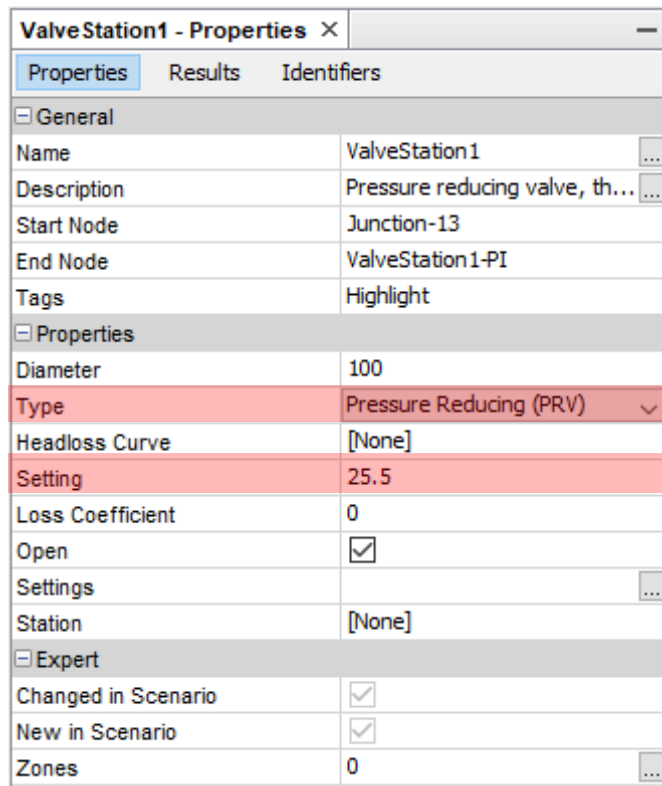

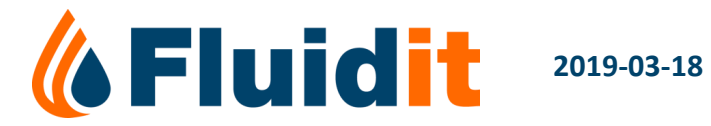

#### PUMPS

- Used to model pumps running at known speed (rpm)
	- Speed (setting) can be changed during simulation

#### • **Pump Definiton**

- **Q-H –curve**
- Efficiency Curve (+ electric motor information)

#### • **Setting**

- $\cdot$  1 = pump running at full speed
- 0.5 = pump running at half speed
- etc…

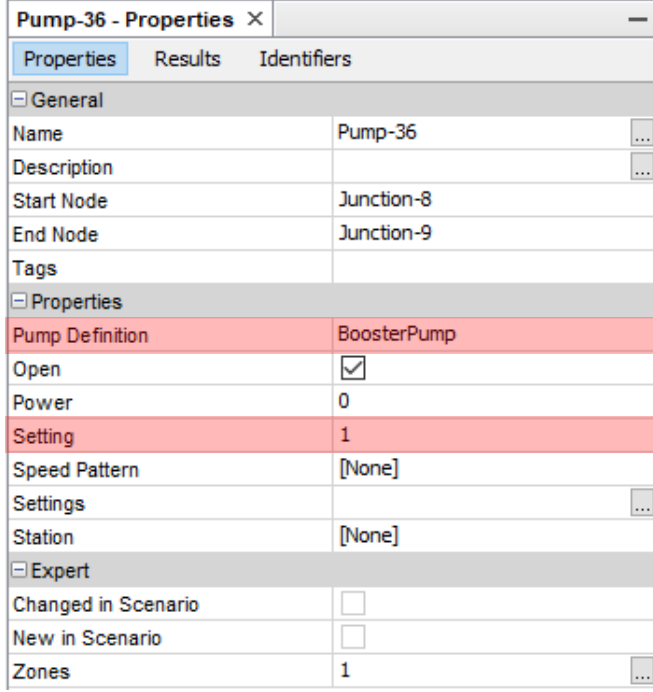

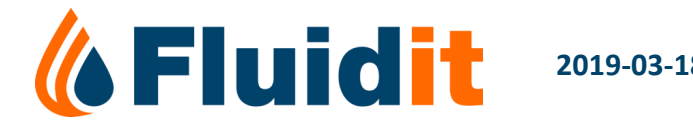

#### PUMP BATTERIES  $\mathcal{S}^{\mathcal{S}}$

• Used to model pumping stations with controls – for example constant pressure

#### • **Type**

- Constant Pressure keeps the given pressure setting at end node
- Constant Flow pumps a constant flow through the pump
- Constant Generated Head adds a constant amount of pressure

#### • **Setting**

- Depends on the type
- Constant Pressure = mwc
- Constant Flow = l/s
- Constant Generated Head = mwc

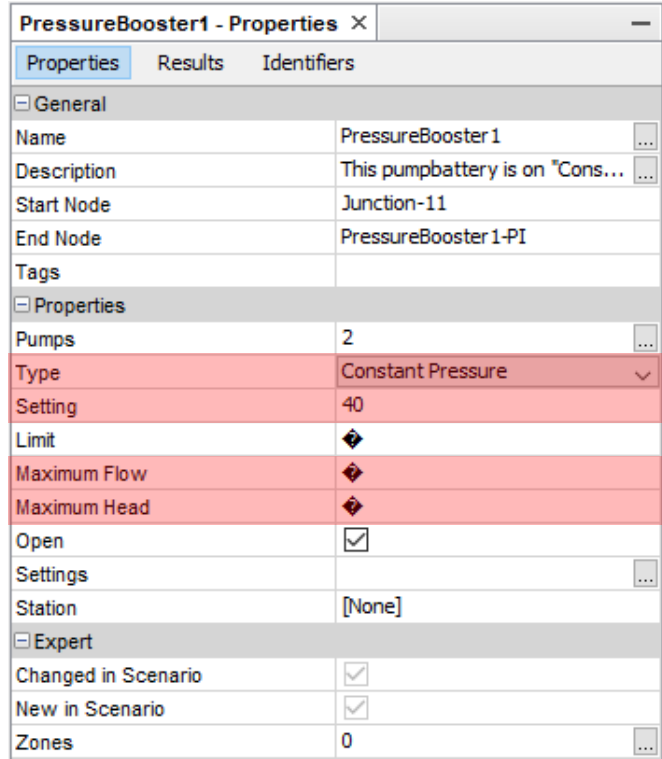

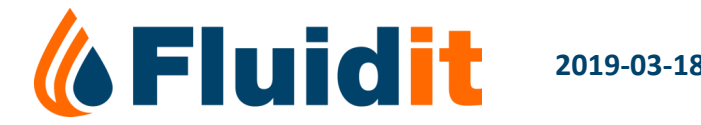

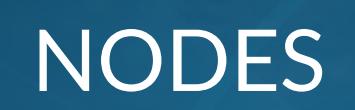

 $\overline{\phantom{a}}$ 

 $\overline{\phantom{a}}$ 

П

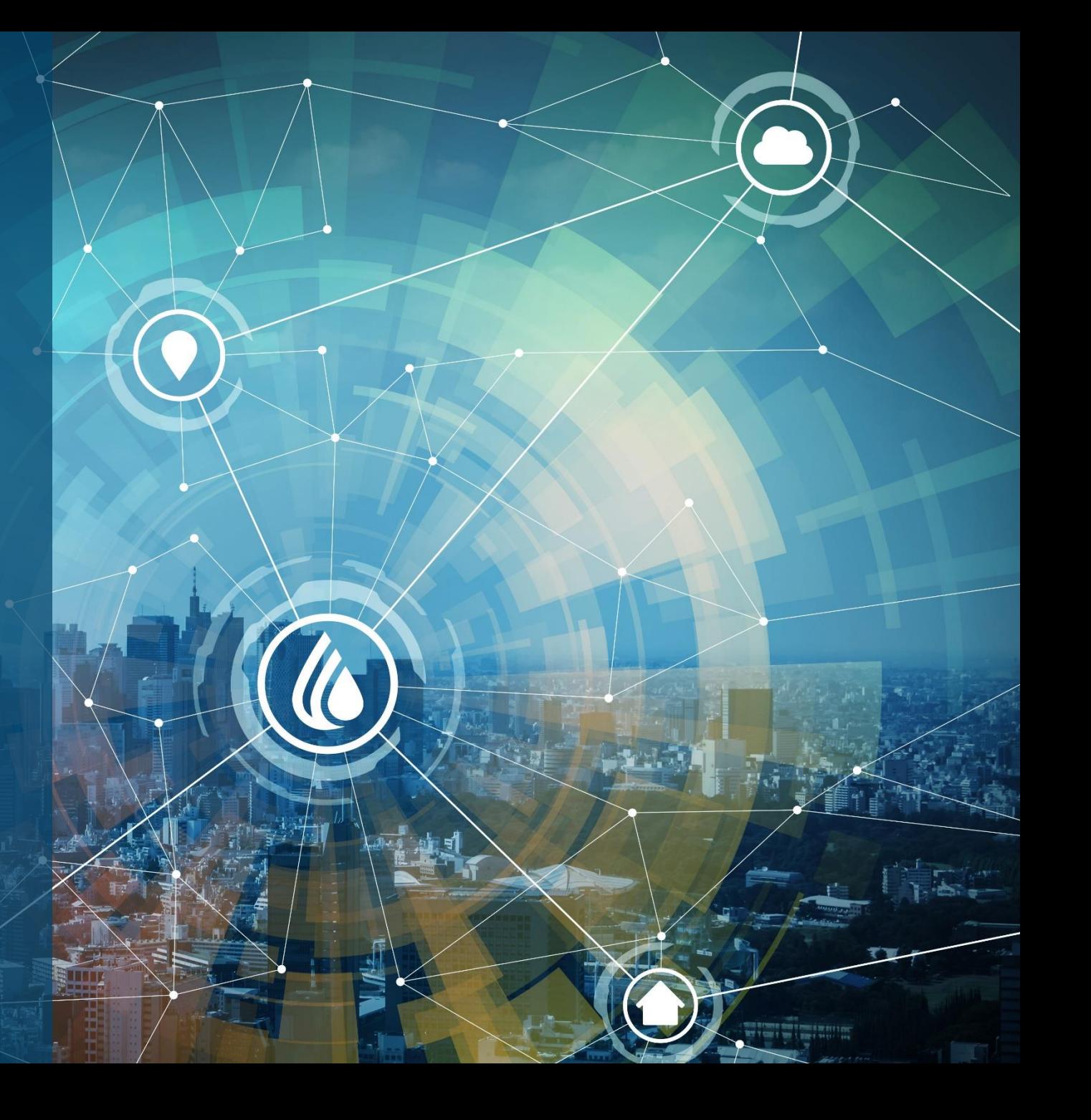

## JUNCTIONS

- Used to model pipe intersections, material changes and points for consumers to take water from network
- **Elevation**
	- Usually taken automatically from Elevation Model
- **Flow out of Junction**
	- Consumers are usually modeled with geocoded demands, which attach to junctions
	- Leakage can be modeled steady direct demand in junctions
	- Or with Emitters a coefficient taking water out of the junction depending on pressure
- Demand
	- Can be set directly in the Junction, although usually Geocoded Demands are used
	- Demand can also be negative (water into network)

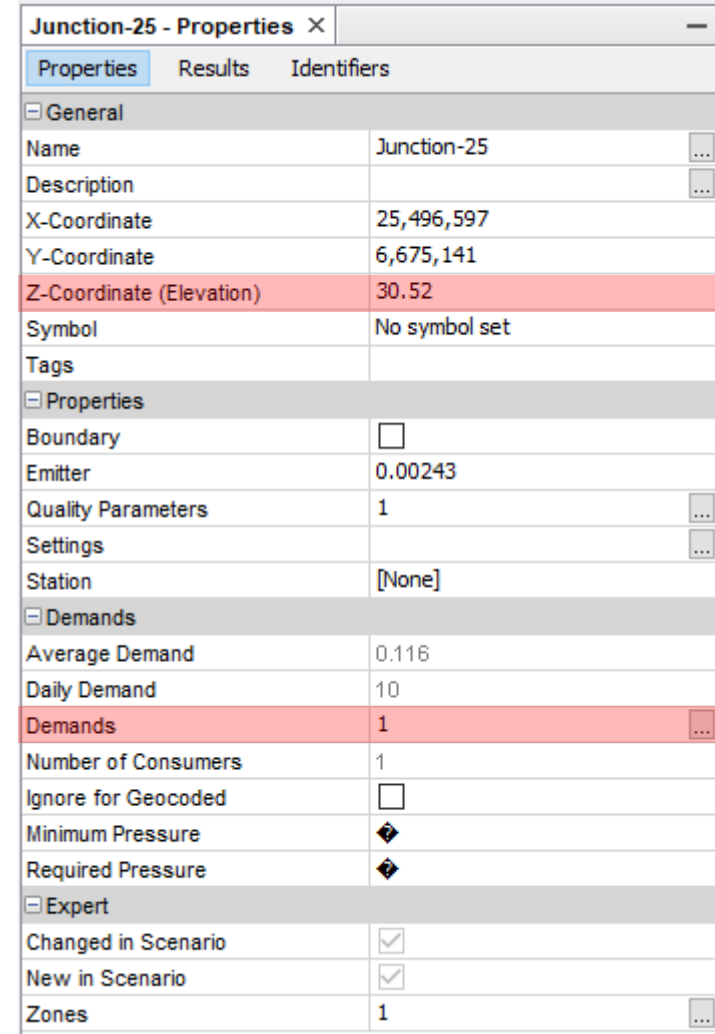

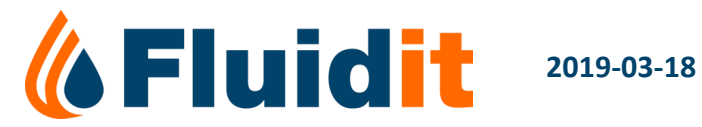

### **E RESERVOIRS**

- Used to model water sources
	- Water enter network from Reservoirs: "new water is created"
- Always keeps a desired (usually constant) *Head –* by pushing water into network or taking water from network
	- Reservoir ALWAYS has a Head equal to its Elevation
	- $\rightarrow$  Pressure = 0 (free water surface)
		- (Pressure = Head Elevation)
- **Elevation**
	- Possible also to give a Head Pattern (elevation changes over time)

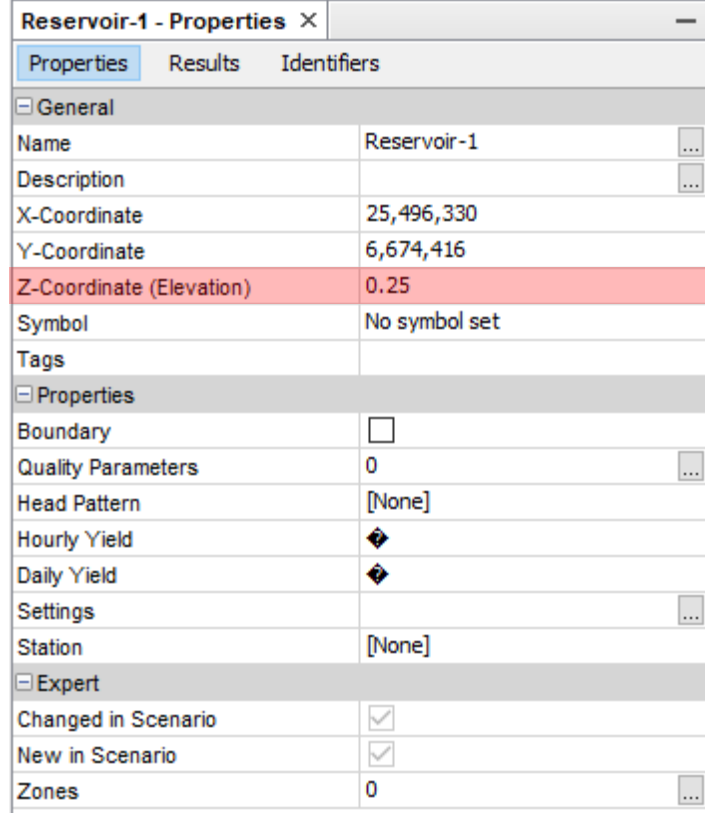

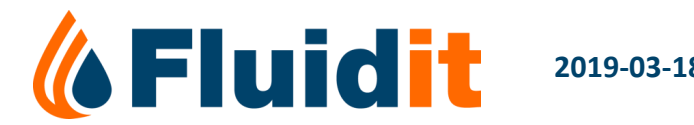

#### **E TANKS**

- Used to model any water tanks
	- (usually water towers or underground tanks)
	- Water can flow in and out, but no new water is created

#### • **Elevation**

• Tank bottom elevation – when the tank is empty

#### • **Levels**

- Minimum Level almost always 0
- Maximum Level at what water level the tank is full
- Initial Level water level at the start of the simulation

#### • **Area / Diameter / Volume Curve**

- Only one of these is given
- Defines the relation between water volume and level in the tank
	- For example if 100  $m^3$  of water flow into tank, how much water level rises

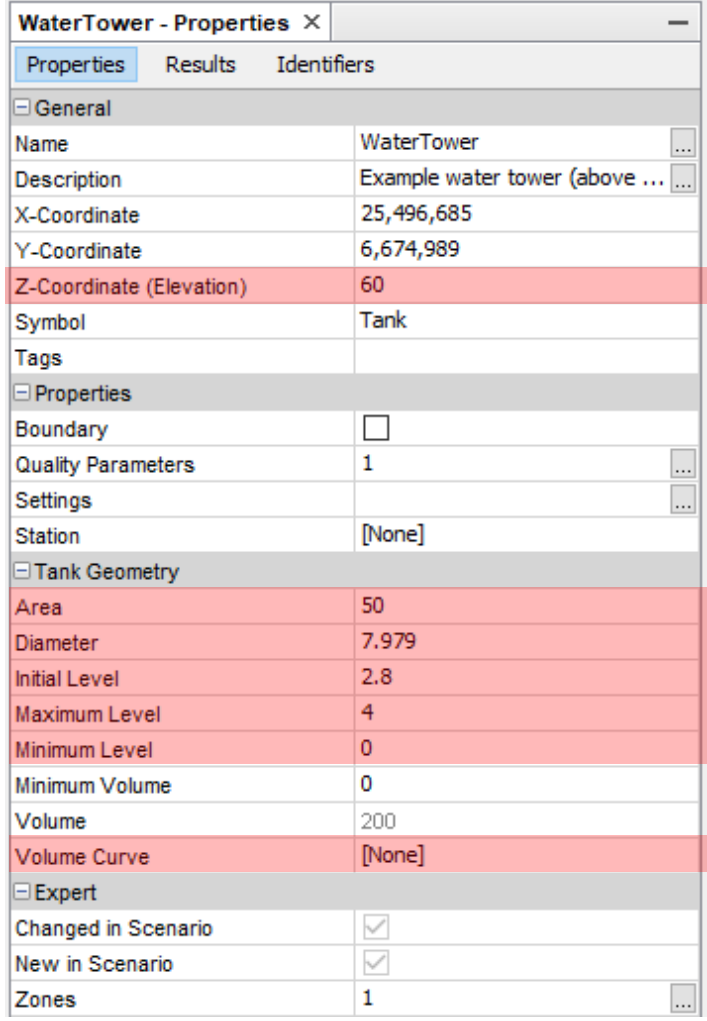

![](_page_38_Picture_15.jpeg)

#### **EDEMANDS**

- Used to model water consumers
	- Always connect to a Junctions
	- $\cdot$   $\rightarrow$  Water leaves the network from Junctions
- **Base Demand (l/s) or Daily Demand (m³/d)**
	- Water taken out of the network by this demand
- **Pattern**
	- How water intake varies during the day
	- If Pattern = [None]  $\rightarrow$  steady flow
- Demands are usually imported from CIS / NIS / GIS

![](_page_39_Picture_83.jpeg)

![](_page_39_Picture_11.jpeg)

#### NON-PHYSICAL COMPONENTS

 $\circledR$ 

# NON-PHYSICAL COMPONENTS

- Patterns
	- Describe repetitive changes in a value, usually relative to the average value
- Curves
	- Describe relation of two variables
	- Different types
- Pump Definition
	- Combine QH-curves, efficiency curves and motor information into a pump
- Chemicals
	- Parameters for water quality simulations

Values can be pasted from clipboard (from Excel, for example) into Fluidit Water and the other way around

![](_page_41_Picture_11.jpeg)

# PATTERNS

- Most commonly used to hourly change water taken from the network by demands
	- Water taken out from the network = Base Demand  $(1/s)$  \* Pattern multiplier for every hour
- Can also be used to change:
	- Reservoir Head
	- Pump Setting
- Pattern Time Step can be changed in Model Properties
	- Time Step = How many seconds every step lasts
	- Usually and by default Time Step = 3600 = 1 hour  $\rightarrow$  24 values to represent one day
- Usually made so, that pattern average equals  $1 \rightarrow$  pattern does not change total consumption (m<sup>3</sup>/d)
	- Others can also be used, for example to multiply water demands or for setting/head patterns

![](_page_42_Figure_11.jpeg)

## **CURVES**

#### Most common uses include:

- Continuous pump (Q-H, type 3)
	- Can be given in
		- A) One operating point (nominal duty point)
		- B) Three operating points (a curve is fitted through these three points)
		- C) In tabular form (many Q, H –pairs)
- Pump Efficiency
- Volume
	- Used for tanks to define volume water level relations, if tank area is not constant

![](_page_43_Figure_10.jpeg)

# PUMP DEFINITIONS

- Pump Definitions are used to combine different curves and other information into pumps
	- Q-H –curve, usually "continuous pump, type 3"
	- Efficiency curve to represent pumps hydraulic efficiency (optional)
	- Electric motor information (usually nominal power and efficiency class)
	- Selection if the pump is driven by an inverter (it's losses are taken into account)
		- Inverter is also known as frequency converter or variable speed drive (VSD)

![](_page_44_Picture_56.jpeg)

![](_page_44_Picture_8.jpeg)

# ZONES, TAGS

- Zones can be used to classify components into different zones
- Common zone types are pressure zone and metering zone
- Zone types are created via *Model* <sup>→</sup> *Zone Types*
- Zones are created via *Model* <sup>→</sup> *Zones*
- Zones can be used for example
	- To set leakage
	- Search components
	- Filter components
- Tags can be given all components
	- Component can have several tags, separated by a comma
	- Their uses are similar to zone: search, filter, etc…

![](_page_45_Picture_91.jpeg)

![](_page_45_Picture_92.jpeg)

![](_page_45_Picture_14.jpeg)

#### [https://support.fluidit.fi/projects/simulators/wiki/Quality\\_Simulations](https://support.fluidit.fi/projects/simulators/wiki/Quality_Simulations)

# CHEMICALS

- Common uses:
	- Water Age
	- Water Source (tracing reservoirs)
	- Pollution (contamination) spreading
	- Chloride
- Below are chemical properties for:
	- Water source modeling
	- Water Age modeling

![](_page_46_Picture_84.jpeg)

![](_page_46_Picture_11.jpeg)

![](_page_46_Picture_85.jpeg)

![](_page_46_Picture_13.jpeg)

![](_page_47_Picture_0.jpeg)

### TOOLS

- Fluidit Water has a separate tool to assign Demands to their nearest junctions
	- *Tools* <sup>→</sup> *Demands* <sup>→</sup> *Update Demand Junctions*
	- Demands can also be set by hand (select demand → right click on junction → *Connect Selected Demand…*)
	- Demands with "Sticky" = true are not affected by the tool
	- Junctions set to "Ignore fo Geocoded" = true are affected by the tool
- Fluidit Water has a tool to update selected point elevations from Elevation Model (DEM)
	- *Tools* <sup>→</sup> *Update Point Elevations*
	- Updates selected components or if nothing is selected, all components
	- Usually elevations come automatically when nodes are created

![](_page_48_Picture_10.jpeg)

#### [https://support.fluidit.fi/projects/simulators/wiki/Assign\\_leaks](https://support.fluidit.fi/projects/simulators/wiki/Assign_leaks)

### LEAKAGE TOOL

- Fluidit Water has a separate tool for setting leakage
	- *Tools* <sup>→</sup> *Demands* <sup>→</sup> *Assign Leaks*
	- Leakage can be divided to a specific area (selected area, whole system or by zones)
	- Leakage is se to junctions of the selected area depending on
		- Pressure
		- Lengths and diameters of the pipes joining the node
	- Can be to set a steady leakage (direct demand) or pressure dependant (emitters)

![](_page_49_Picture_110.jpeg)

• There is also a tool to set given demand to selected nodes evenly *(Tools* <sup>→</sup> *Demands* <sup>→</sup> *Assign Demands)*

#### SCENARIOS

O

١

### **SCENARIOS**

- Fluidit Water has a support for scenarios different versions of the model in the same file
- Scenarios are hierarchical: changes made to parent scenario is inherited to it's child scenarios, but not the other way around
	- Components changed in a scenario are marked with "Changed in Scenario" = true, and changes made to this specific component in it's parent scenario are no longer inherited
	- New components (no corresponding component in parent scenario) are marked with "New in Scenario" = true
	- NOTE: these changes are always compared to it's direct parent scenario (one above) not Base Scenario
	- NOTE: this information is only updated when scenario is loaded. Active another scenario and return.
	- Tip: sorting component tables by these properties (Changed / New in Scenario) is an easy way to locate components modified in active scenario
- Simulated results can also be compared between scenarios: visualize with "Compare to"

![](_page_51_Picture_9.jpeg)

![](_page_52_Picture_0.jpeg)

DRAWING **STATES** 

## EDITING COLORS & SIZES

![](_page_53_Figure_1.jpeg)

*<u>I</u>* Fluidi

- *Model* <sup>→</sup> *Edit Result Colors & Sizes*
- Color and size definitions can be copied and pasted to/from clipboard (for example Excel)
- Color and size definitions can also be imported from another model file
	- *File* <sup>→</sup> *Import Features to Model*

## DRAWING STATES

- Drawing States
	- Each *Drawing State* has definitions how components are displayed in the map view (if at all)
	- Usually component colors (*Color Based on*) or sizes (*Scale Size Based on*) are changed depending on some simulation result
	- …or text / numerical value is added next to components
	- Pipe arrows *(arrowDirection),* several options (for example net flow or maximum velocity)
	- Visualizations can be *filtered* to show only some of the components (for example visualize only junctions with very low or high pressure)
	- Active *(Background Layers)* are also saved in every *Drawing State*
	- One component type (for example pipes) can have several visualizators in the same drawing state
- Visualization as background layers → *Node Raster Layer*
	- First define colors (*Model* <sup>→</sup> *Edit Results Color & Sizes)*
	- Select which results is used *(field)*
	- Common settings: transparency *(alpha)* ja interpolation on/off *(interpolation)*

![](_page_54_Picture_136.jpeg)

![](_page_54_Picture_137.jpeg)

![](_page_54_Picture_15.jpeg)

#### **SCHEMATICS**

![](_page_55_Picture_1.jpeg)

Co

#### <https://support.fluidit.fi/projects/simulators/wiki/Schematics>

### **SCHEMATICS**

- Are used to make views of common and essential results
	- Schematic figures are defined which component and which result to show
	- $\rightarrow$  updates automatically if scenario is changed or simulation made
- $\rightarrow$  Makes it possible to see the essential results fast and easy after simulation
- Common schematic tools:
	- Map Views
	- **Figures**
	- Value View
	- Making notes and drawing on top of these: lines, arrows, text…
- Examples of schematics can be found in wiki and in the demo model
- Can be copied to clipboard
	- By default as ".svg" –vector images
- Most dynamic things are done via calculation context
	- Introduce variables: a result from a component
	- Create an expression using the values

![](_page_56_Figure_17.jpeg)

0

 $\overline{c}$ 2  $\overline{c}$ 2  $\overline{c}$ 2 2  $\overline{c}$ 2

#### MODEL FILE STRUCTURE

O

# MODEL FILE STRUCTURE

- Fluidit Water –files (.fwat) are zipped archives (.zip)
- Can be unzipped with all common compression software (7zip for example)
- Files are human-readable .xml
- Model can be modified in these .xml -files directly
	- Unzip  $\rightarrow$  make changes  $\rightarrow$  zip  $\rightarrow$  change suffix from .zip to .fwat
	- Be careful, it is easy to "brake" a model (for example delete a junction that a pipes refers to)

• Example of a single junction named "Junction-4" in the .xml –data:

- <junction z="9.770380733507675" y="6675006.460059326" x="2.5496461079022586E7" uuid="45e5bec2-81f9-405e-818a-050832413500" name="Junction-4" id="16" emitter="0.0064716954"> <zone uuid="f00ca5ab-2128-481e-a447-85721e066a25"/>  $\langle$ /zones <quality-parameters> <parameter initial-quality="1.4622804" chemical="1c55b2a4-8775-4673-a877-57f14d8ee6db"/> </auality-parameters>  $\langle$ /junction>

![](_page_58_Picture_9.jpeg)

![](_page_58_Picture_102.jpeg)

![](_page_58_Picture_103.jpeg)

#### IMPORT & EXPORT

O

d

# IMPORT FEATURES

Can be found in *"File"* → *"Import Features to Model"*

#### Select:

- Do Not Import
- Import Missing imports the feature if there is no similar feature already set in the model
- Update Existing import attributes only to already existing features
- Update and Import both of the above

![](_page_60_Picture_63.jpeg)

![](_page_60_Picture_8.jpeg)

# IMPORT COMPONENTS

Can be found in *"File"* → *"Import Components to Model"* Method: import new Components into model components or update Import tools is a generic tools – all supported data types can old be imported into all model components Coordinate Reference System of the import Supported file types currently: material • .shp • GeoJSON  $\&$  Import ETRS89 / GK25FIN (EPSG: 3879) v | √ Titles on First Line | √ Allow Splitting Links | Match Type: Always Create New  $\overline{\smash{\vee}}$  Tolerance: 1 Hydrant Import • Excel the geom descriptio • CSV / TSV **POINT (254...** kohde 1 POINT (254... 2 kohde2  $\frac{1}{55}$ POINT (254... 3 kohde3 • GML POINT (254... 4 kohde4 66 • DXF (no support for importing attributes, only geometry) Dropdown menu to select what attribute to import into what property Preview of the import file Properties are referred by their programmatical names. "geom" refer to component geometry

![](_page_61_Picture_2.jpeg)

#### EXPORT

Can be found in "*File*" → "*Export in GIS format*" (or "*Export in EPANET format*", but EPANET does not support all Fluidit Water components)

Supported file types currently:

- GeoJSON
- .shp
- **Spatialite**
- GML

These common GIS-formats can be directly opened in most GISsoftware, for example Qgis or ArcGIS

If you have a selection in Map View tool will export only those selected components. If nothing is selected the whole model is exported.

![](_page_62_Picture_9.jpeg)

Export functionalities:

- With GeoJSON you can select whether to make one GeoJSON with all components or different components into separate files
- Select if you want to export properties, results, etc.

![](_page_62_Picture_13.jpeg)

#### **CONTROLS**

O

E.,

П

# CONTROLS

- Fluidit Water has several ways to control components
	- Common steady parameters directly in components (Setting for Pump Battery, etc)
	- Support for EPANET Rules and Controls
		- Are enough for most networks
		- Easy to use and well documented in EPANET manual
	- Python –programming language can be used to write scripts
		- For complex control systems
		- Not part of this basic training, but if needed Fluidit can provide additional material / training
- More about rules and controls can be found in EPANET manual:
	- Controls page 143
	- Rules page 164
- Example from demo model  $(\rightarrow)$
- Note: Pump Batteries are controlled as "Valves" in EPANET commands

![](_page_64_Picture_104.jpeg)

![](_page_64_Picture_105.jpeg)

![](_page_64_Picture_16.jpeg)

# COMMON MISTAKES

- Not enough water or too much water is pumped in to a pressure zone
	- Happens with flow control pressure control adjusts to water use
	- Can lead to very (unrealistic) high or low pressures results are not to be trusted
- EPANET is by default a demand dependent calculation engine all demand will always be fulfilled
	- No matter how high or low pressures are required
	- Simulation engine will even open closed pipes to fulfill demand
- Changes made to wrong scenario or wrong drawing state

![](_page_65_Picture_8.jpeg)

#### COMMON PROBLEMS WITH SOFTWARE

- Self-updating windows (Properties, Results, Statistics on Selected Components, etc) are very useful, but can be slow when handling large number on components
	- To make things go faster, before making any huge selections, close all or some of these windows
- Drawing States with lots of components visible and complex filters etc. can be slow
	- To make things go faster, use drawing states with less visible components and no filters etc.
- Some software problems can be solved with a "clean install"
	- Delete the content of your Temporary Directory: **C:\Users\***YourUsername***\.water\dev**
	- Install the software (unzip from package) again

![](_page_66_Picture_8.jpeg)

#### HYDRANT ANALYSIS

Co

١

### **ED HYDRANTS**

- Usually used to model hydrants or sprinklers
	- But can be used to model any water taken from the network

- Important parameters:
	- Opening and Closing Time
		- As seconds from the start of the simulation
	- Maximum Flow

*<u>Corluidit</u>* 

• Minimum Pressure

• Short instructions also available in Wiki

![](_page_68_Picture_85.jpeg)

![](_page_68_Figure_10.jpeg)

![](_page_68_Picture_86.jpeg)

![](_page_68_Picture_87.jpeg)

#### PUMP BATTERY **ANALYSIS**

 $\omega$ 

#### PUMP BATTERY ANALYSIS

![](_page_70_Figure_1.jpeg)

![](_page_70_Picture_2.jpeg)